# *Merkblatt*

## Einrichten 2FA für M365

Zweifaktoren Authentifizierung (2FA) ist die gängige Lösung, um das Einloggen in Online-Dienste wie E-Banking oder Cloudlösungen sicher zu gestalten. Damit man sich einloggen kann erwartet die 2FA ein korrekter Benutzername und das entsprechende Passwort. Zusätzlich zum den Log-In Daten erwartet das System einen 2. Faktor: Ein SMS-Code, oder eine App, auf der man das Login bestätigen muss.

Microsoft hat für den zweiten Faktor für die M365 Umgebung eine eigene Authenticator App entwickelt. Die Authentifizierung erfolgt einmal alle 24 Stunden. Wer sich nicht mit der App authentifizieren möchte, kann sich weiterhin mit einem SMS Code authentifizieren. Wir empfehlen sowohl die Authenticator App als auch die SMS Methode zu installieren

### **2FA mit Authenticator App**

1. Nach der Anmeldung kommt die Aufforderung, dass die Organisation zum Schutz des Kontos weitere Informationen benötigt.

«Weiter» klicken

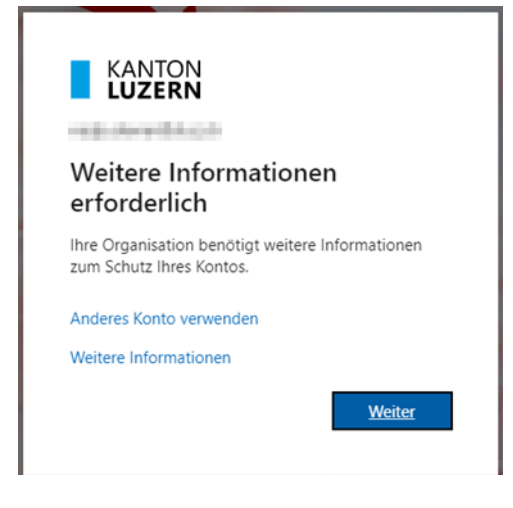

2. Über die kantonale Anmeldemaske muss das aktuelle Passwort eingegeben werden.

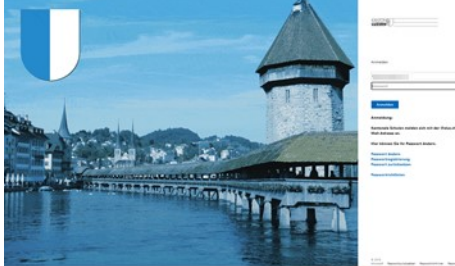

 $\rightarrow$  Falls die Anmeldemaske nicht erscheint, entfällt dieser Schritt (weiter bei Schritt 3).

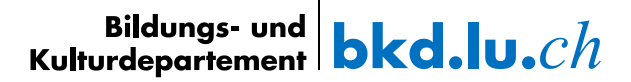

3. Damit die Authentifizierung eingerichtet werden kann, muss die App «Microsoft Authenticator» heruntergeladen werden.

Herunterladen via App Store oder über den folgenden Link: [Microsoft Mobile](https://www.microsoft.com/en-us/security/mobile-authenticator-app?cmp=vgfp7d_40oczo)  [Phone Authenticator App](https://www.microsoft.com/en-us/security/mobile-authenticator-app?cmp=vgfp7d_40oczo)

 $\rightarrow$  Sobald die App auf dem Smartphone installiert ist auf «weiter» klicken.

4. Es erscheint folgende Meldung.

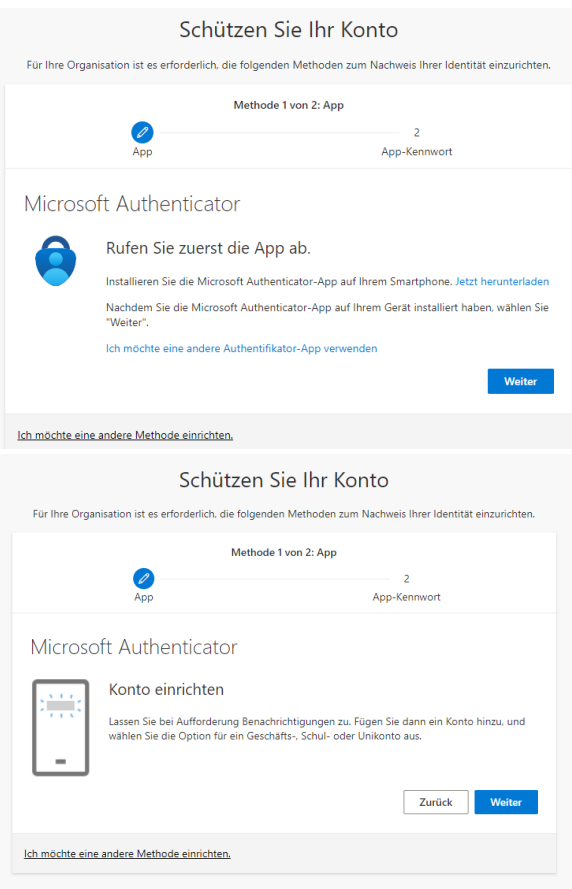

Bevor auf «weiter» geklickt wird, geht's auf der Microsoft Authenticator App auf dem Smartphone weiter.

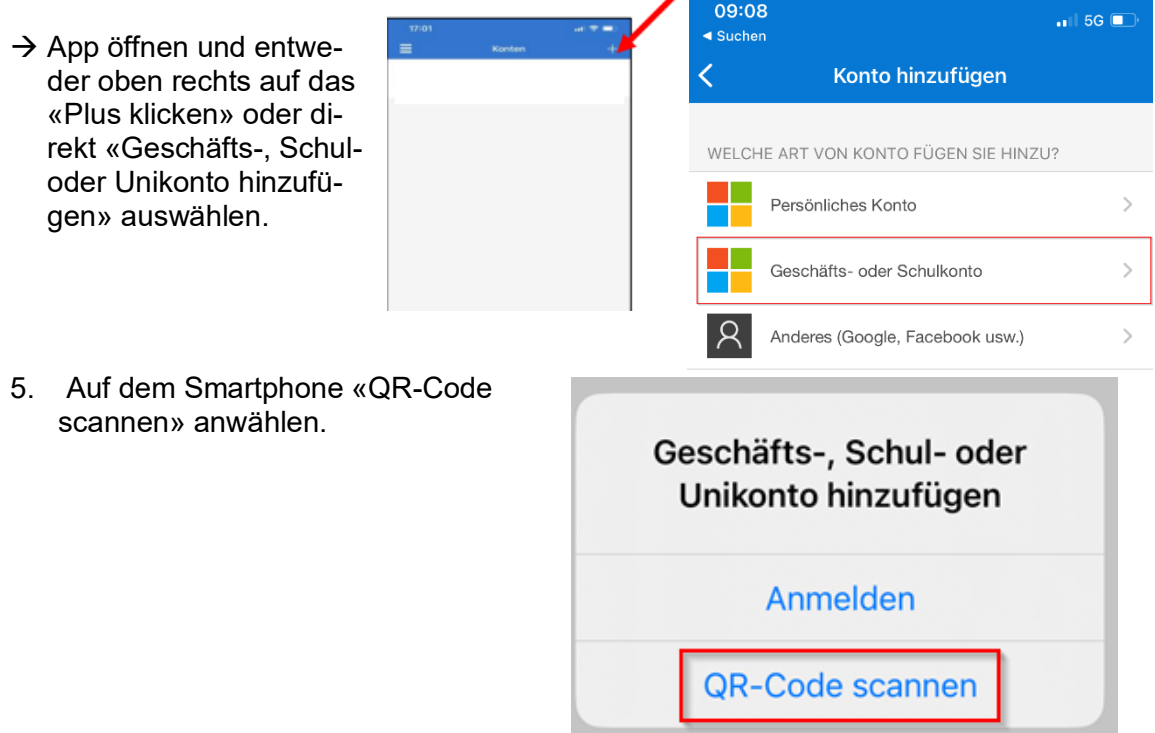

6. Auf dem Computer auf «weiter» anklicken. Es erscheint einen QR-Code auf dem Computer Bildschirm.

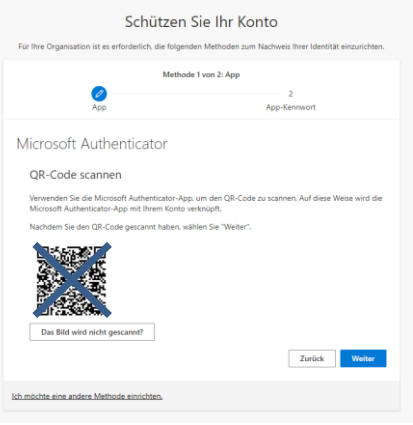

 $\rightarrow$  Mit dem Smartphone den QR-Code scannen und auf «weiter» klicken.

7. Als nächstes wird getestet, ob das Konto korrekt mit der App verbunden wurde. Auf dem Computer erscheint eine Zahl:

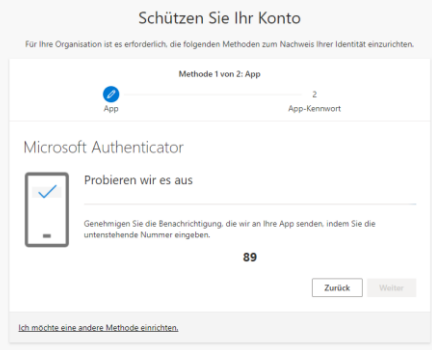

Auf der App wird gefragt, ob man sich anmelden möchte. Die Zahl muss in diesem Feld eingegeben werden.

→ Mit «Ja» bestätigen.

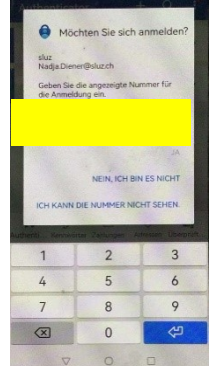

- 8. Nach dem auf der App die Authentifikation bestätigt wurde, wird die «Weiter»-Fläche blau aktiviert.
	- «weiter» klicken

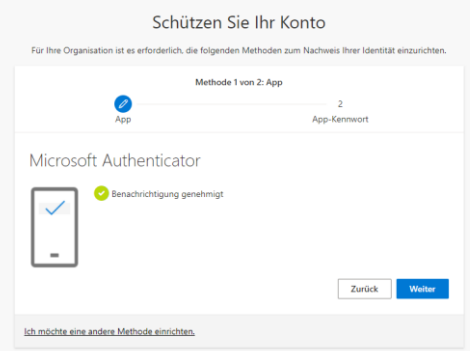

9. Nun sollte diese Seite erscheinen:

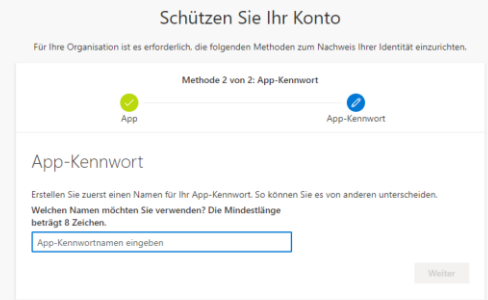

Das App-Kennwort muss nicht festgelegt werden. Wenn diese Meldung erscheint kann das Fenster geschlossen werden. Die 2FA Registrierung war erfolgreich.

#### **2FA mit SMS Code**

- 1. Nach der Anmeldung kommt die Aufforderung, dass die Organisation zum Schutz des Kontos weitere Informationen benötigt.
	- «Weiter» klicken

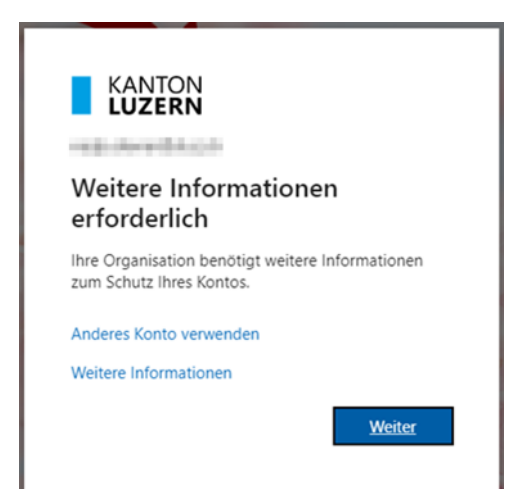

2. Über die kantonale Anmeldemaske muss das aktuelle Passwort eingegeben werden.

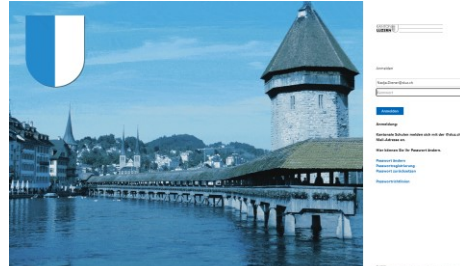

#### → Falls die Anmeldemaske nicht erscheint, entfällt dieser Schritt (weiter bei Schritt 3).

3. Damit die Authentifizierung mit SMS Code eingerichtet werden kann, muss «Ich möchte eine andere Methode einrichten» angewählt werden (gelb).

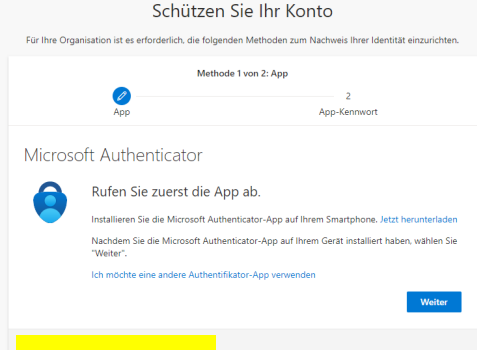

4. Wähle nun «Telefon» aus.

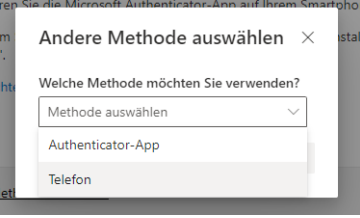

#### $\rightarrow$  Bestätigen

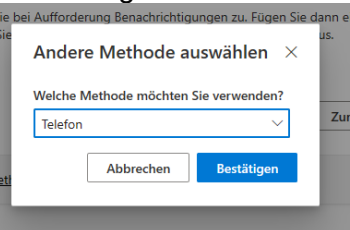

5. Die Handynummer eingeben und mit «Weiter» bestätigen.

6. Es wird eine SMS an die hinterlegte Telefonnummer mit einem Code gesendet. Dieser Code muss nun eingegeben werden.

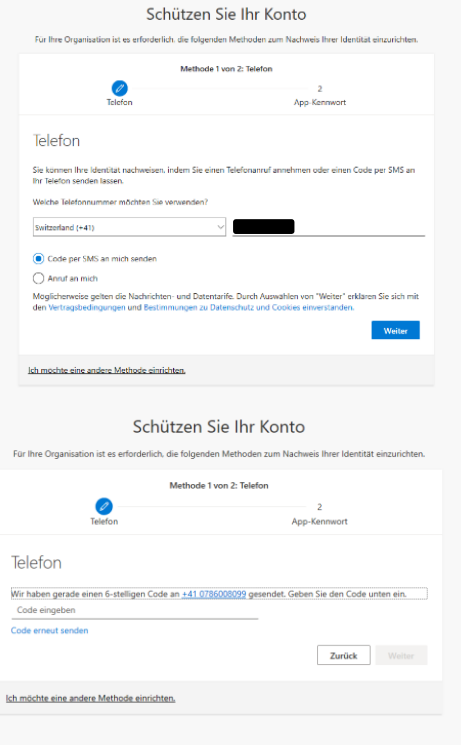

7. Mit «Weiter» bestätigen

8. Das Telefon wurde erfolgreich registriert und verifiziert. Mit «Weiter» bestätigen.

9. Nun sollte diese Seite erscheinen:

rierung war erfolgreich.

Das App-Kennwort muss nicht festgelegt werden. Wenn diese Meldung erscheint kann das Fenster geschlossen werden. Die 2FA Regist-

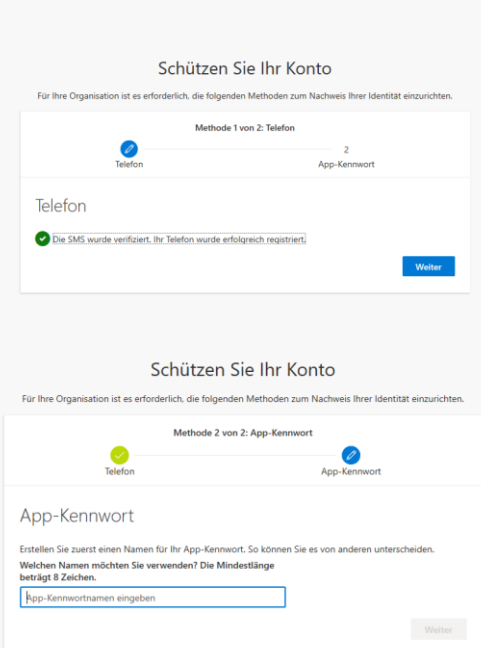

Schützen Sie Ihr Konto

 $\overline{\mathscr{O}}$ 

Ich möchte eine andere Methode einrichten

Telefon 156398

ode 1 von 2: Telefon

2<br>App-Kenr

Zurück Weiter

23.05.2023

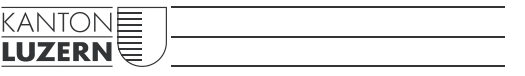

**Bildungs- und Kulturdepartement** Bahnhofstrasse 18 6002 Luzern

Tel. 041 228 52 03 Informatik.bkd@lu.ch www.bkd.lu.ch